2. 初期化ツールの「ドライバインストール手順」ボタンをクリックし、表示された 手順に従ってドライバをインストールする。

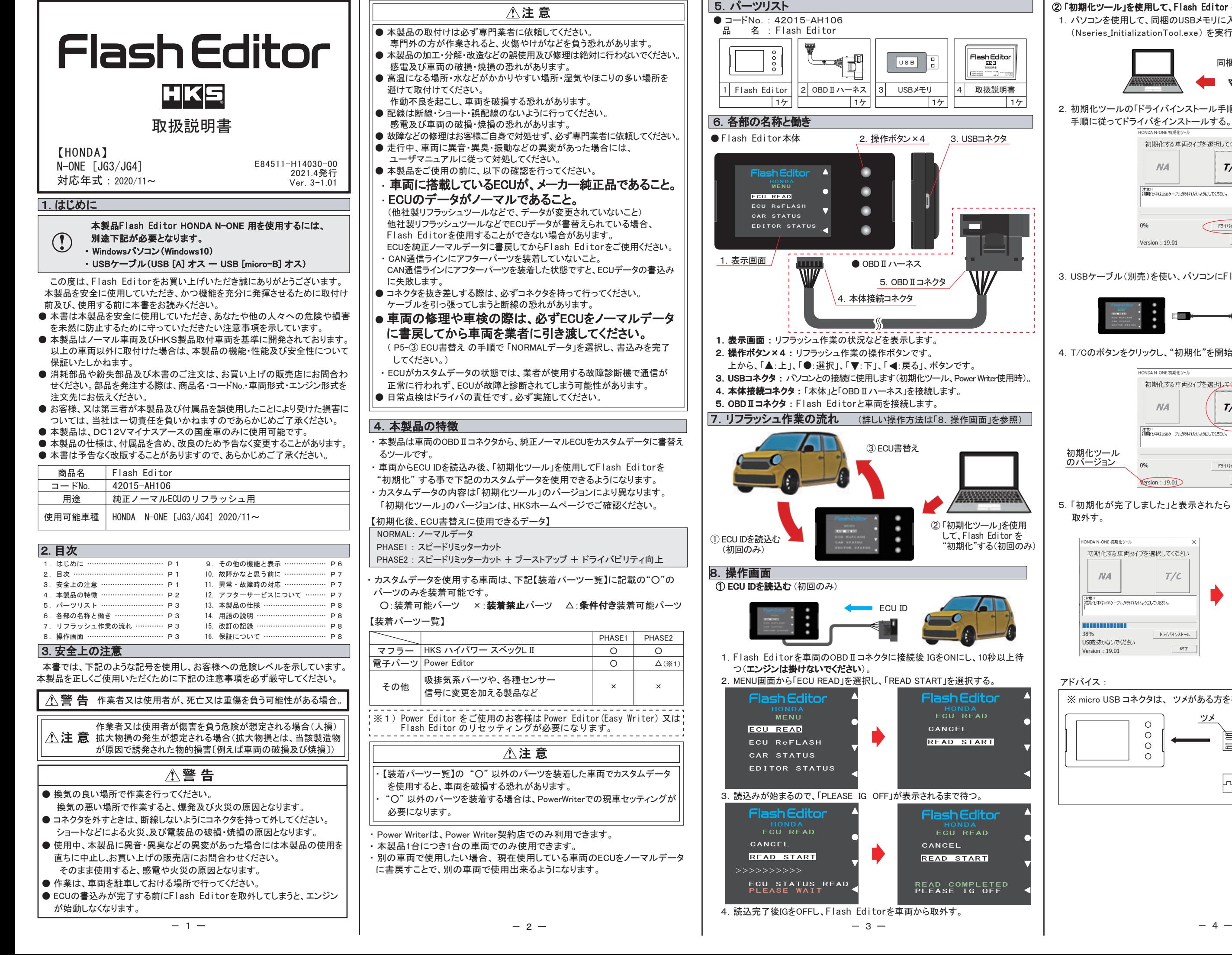

 $\blacksquare$ 

 $\overline{\hspace{1.6cm}}$  5.  $\hat{N}$   $\rightarrow$   $\overline{N}$ 

 取扱説明書 R8200 2012<br>Mars of or 8<br>Mitsubishi canal<br>Mitsubishi canal

m

 $\sqrt{17}$ 

on<br>READ

② 「初期化ツール」を使用して、Flash Editor を"初期化"する。(初回のみ)

3.USBケーブル(別売)を使い、パソコンにFlash Editorを接続する。

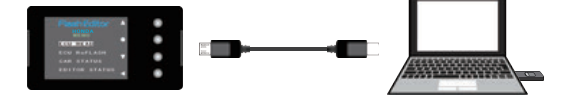

4.T/Cのボタンをクリックし、"初期化"を開始する。

 5.「初期化が完了しました」と表示されたら、パソコンから Flash Editorを 取外す。

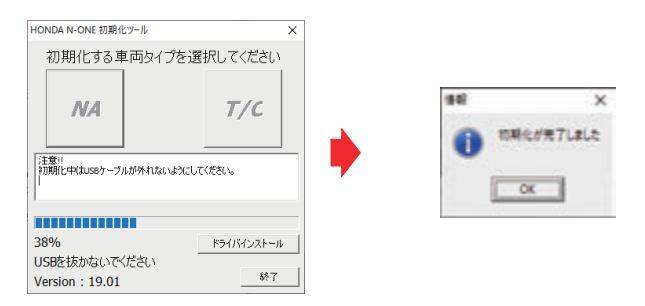

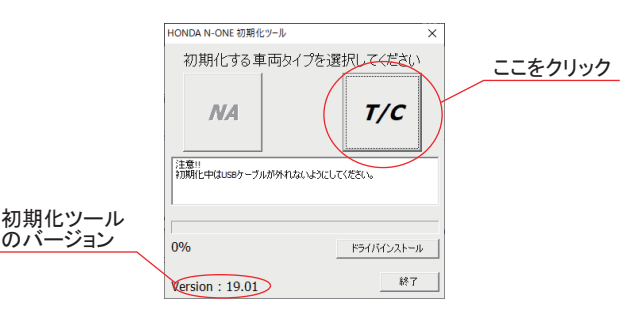

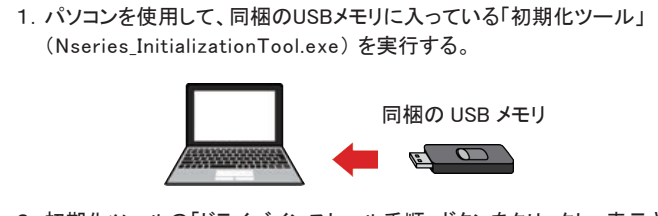

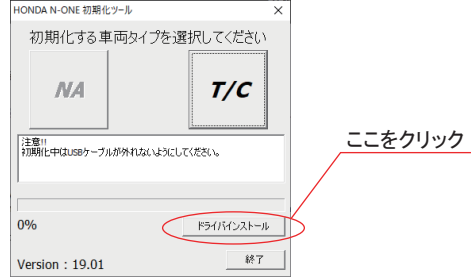

アドバイス :

EAD

 $\sqrt{2}$ 

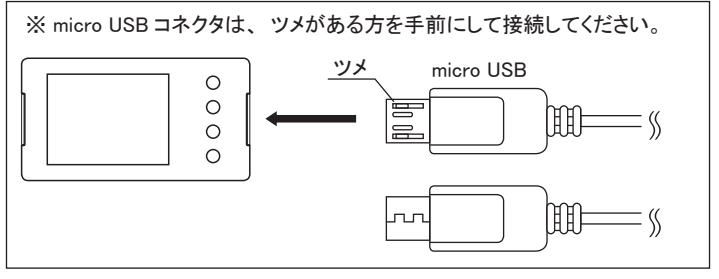

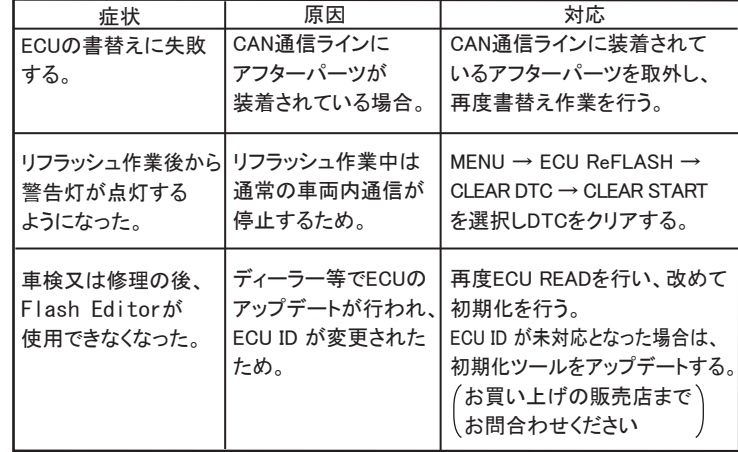

 本製品が正常に作動しない場合には、故障と判断する前に下記の症状と照らし 合わせて、配線等の確認をしてください。

- 3.書込みが始まり、「PLEASE IG OFF」 が表示されたら書込完了。
- 4.書込完了後IGをOFFし、車両からFlash Editorを取外す。
- 5.エンジンを掛け、正常にアイドリングすることを確認する。

- 【ECU READ】を行うことで、【EDITOR STATUS】 の [SAVE ECU DATA] に 「ECU ID」 が表示されます。
- 表示が "\*" の場合はステータスを未読込みの状態ですので、【ECU READ】 の作業を 行ってください。
- ( IGがOFFの場合、[This ECU DATA] の項目は "\*" 表示となります。) ● 【EDITOR STATUS】 の [ECU STATE] で ECUの状態(書込んだデータ)を 確認できます。(NORMAL又は、PHASE1・2)
- 【ECU ReFLASH】後は 目的の ECUデータが書込まれたことを、この画面で ご確認ください。

## 10. 故障かなと思う前に

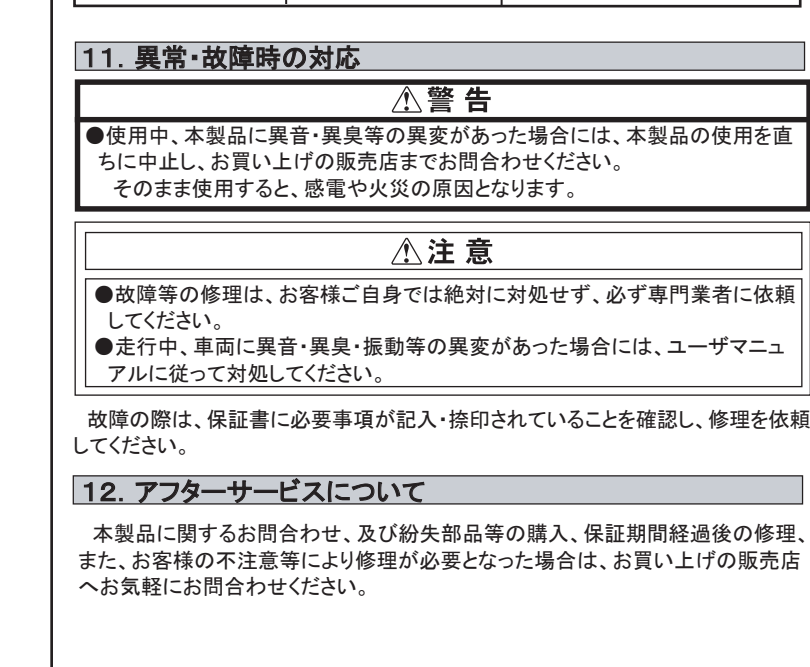

## 【 EDITOR STATUS 】

- Flash Editorの状態を表示することができます。
- 1.MENU画面から「EDITOR STATUS」を選択する。

## アドバイス:

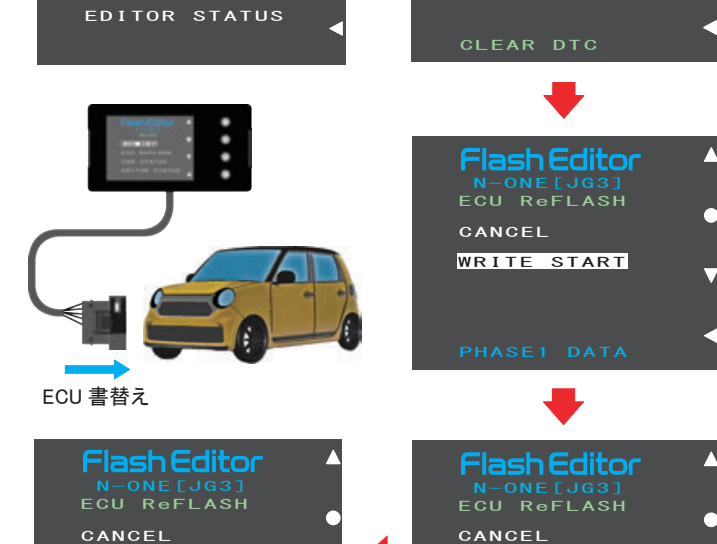

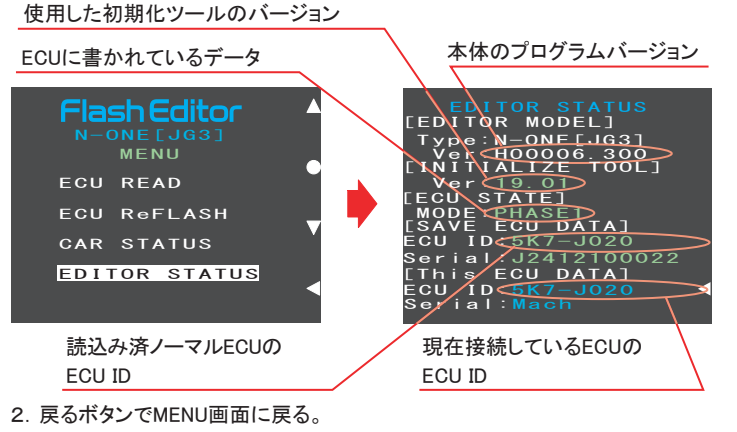

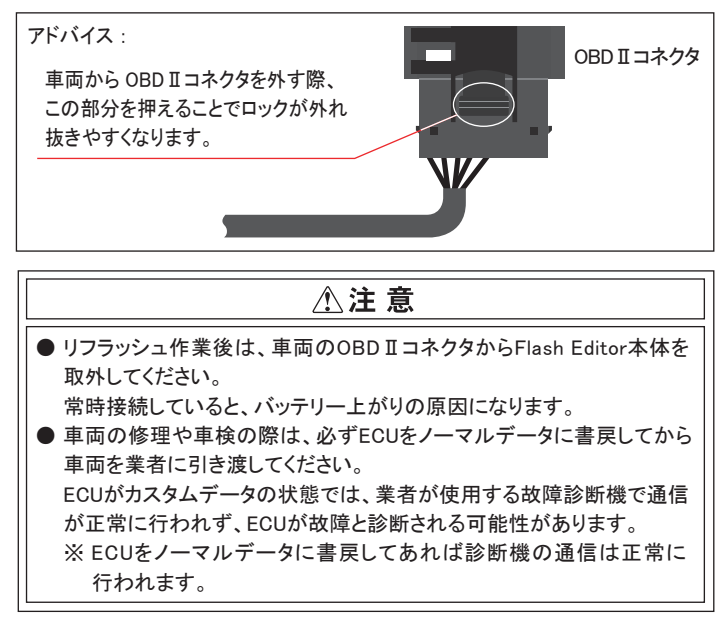

## 15. 改訂の記録

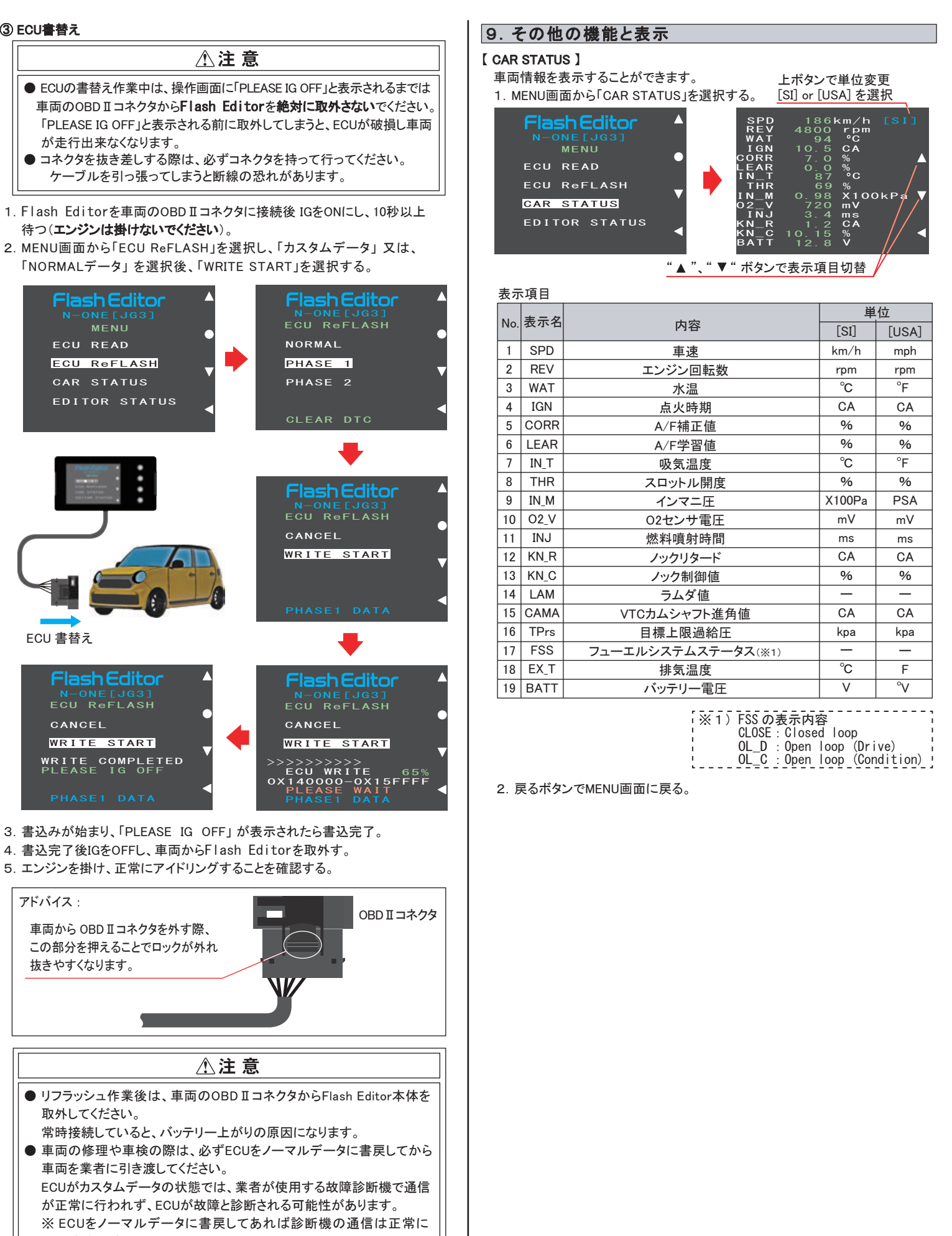

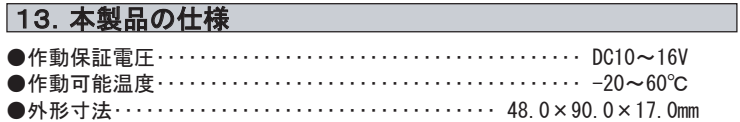

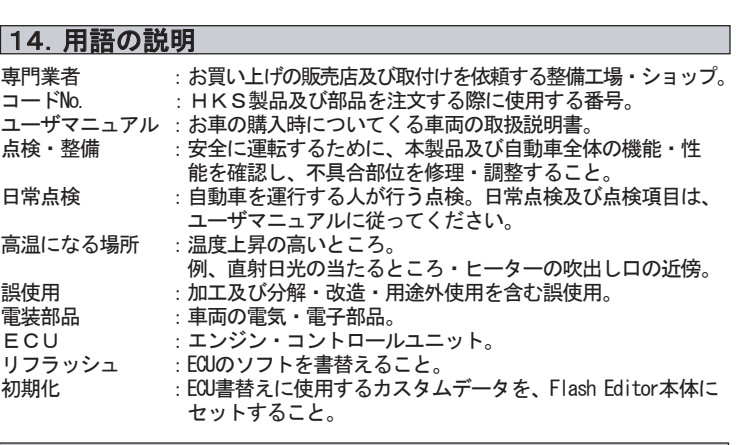

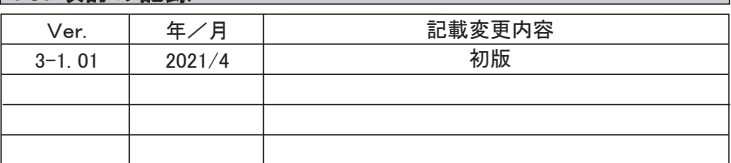

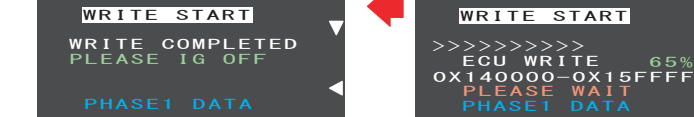

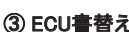

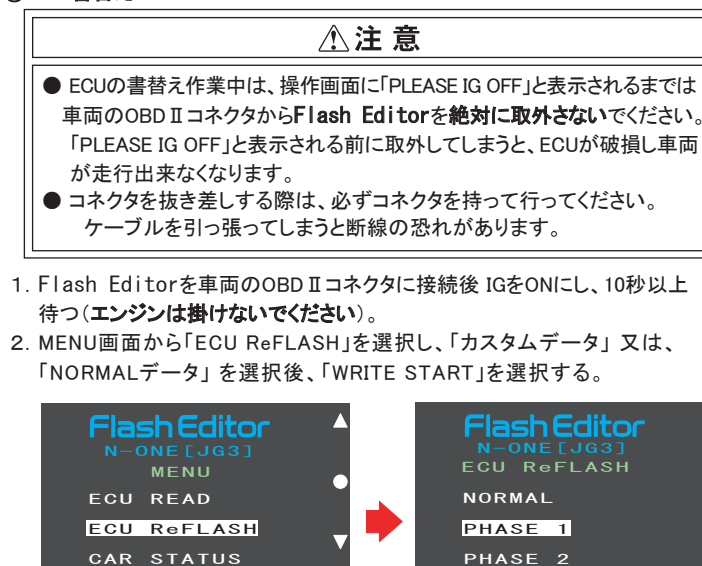